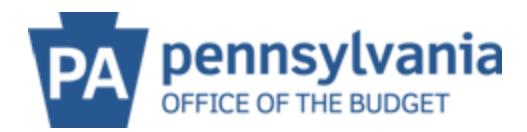

## **RESET PASSWORD**

If the username is known, but the password is not; an automatic password reset can be completed on the PA Supplier Portal.:

1. Click Replace Password

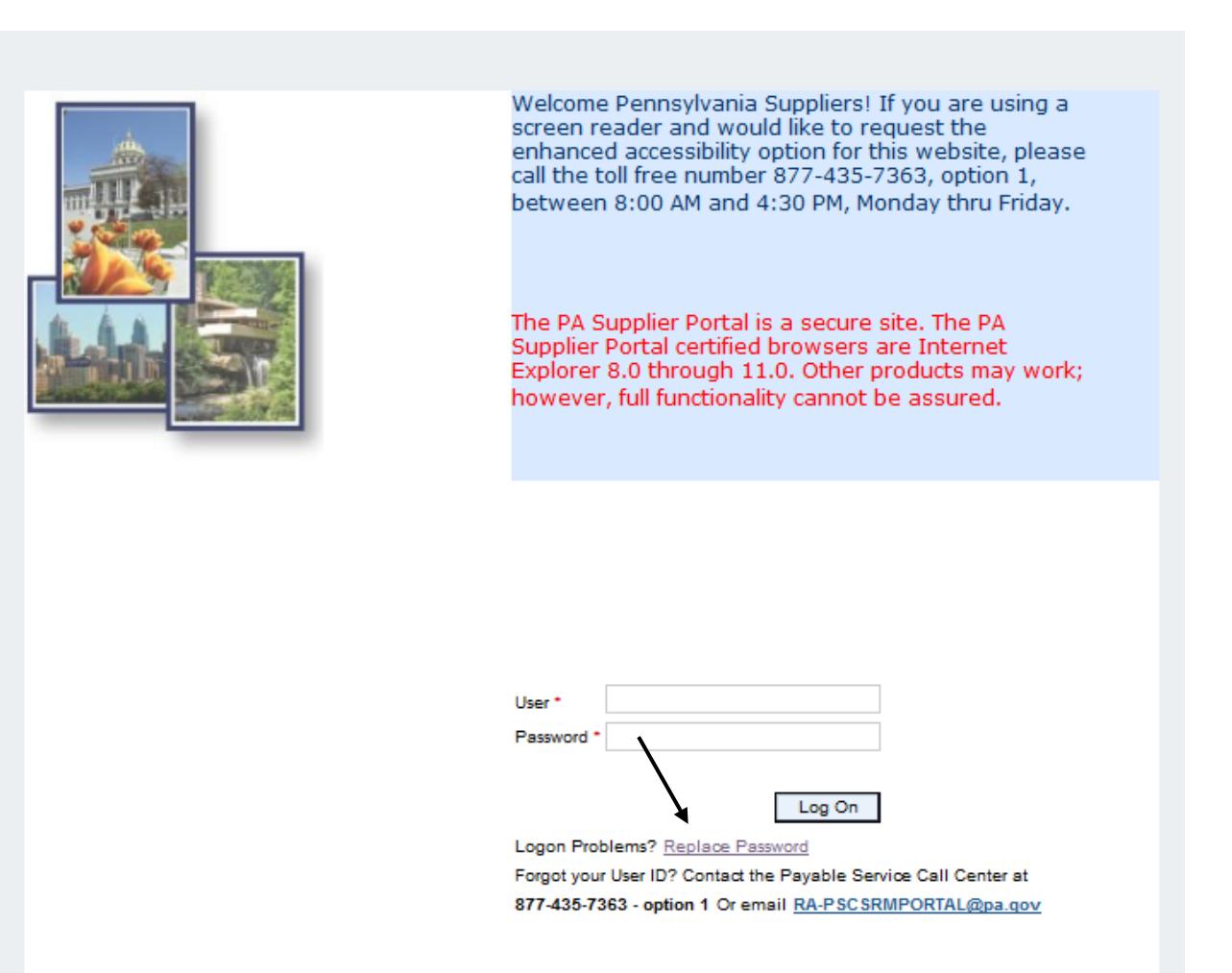

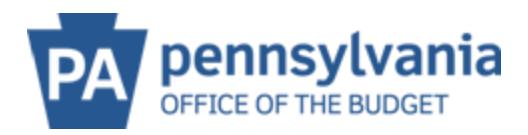

2. Choose "Password Reset" and click submit.

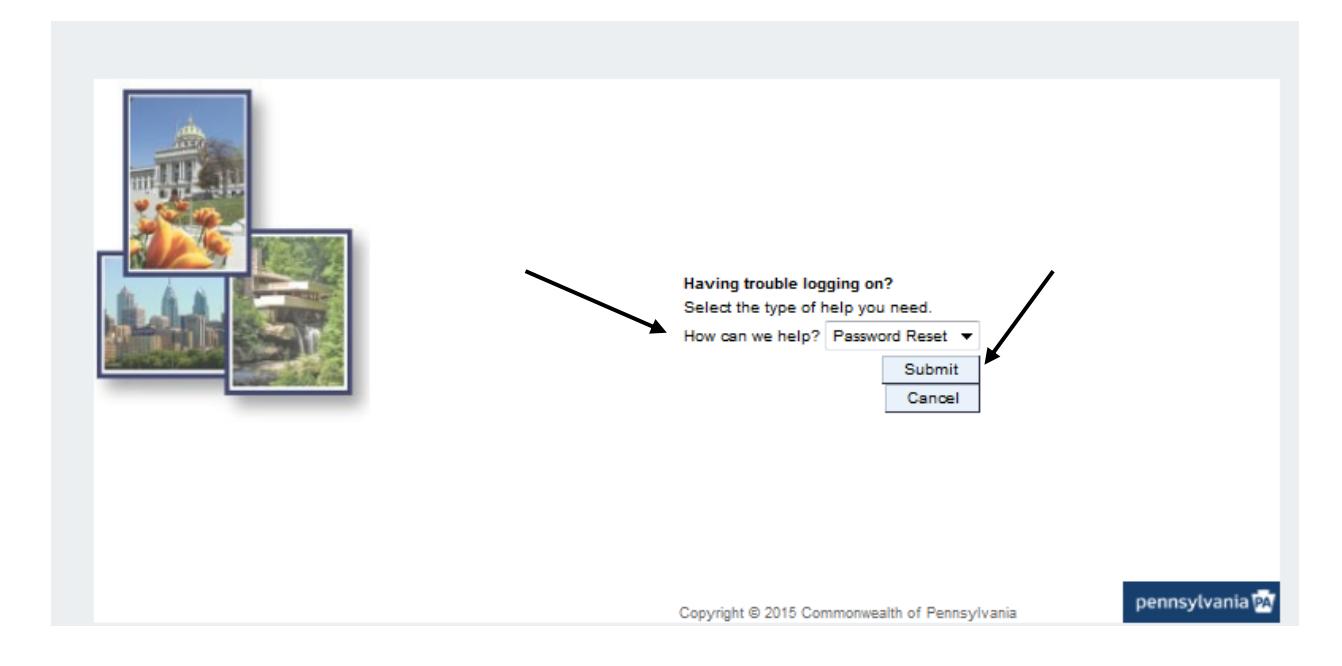

3. Complete ALL fields and click submit. The information needs to match what was provided during registration. A temporary password will be e-mailed.

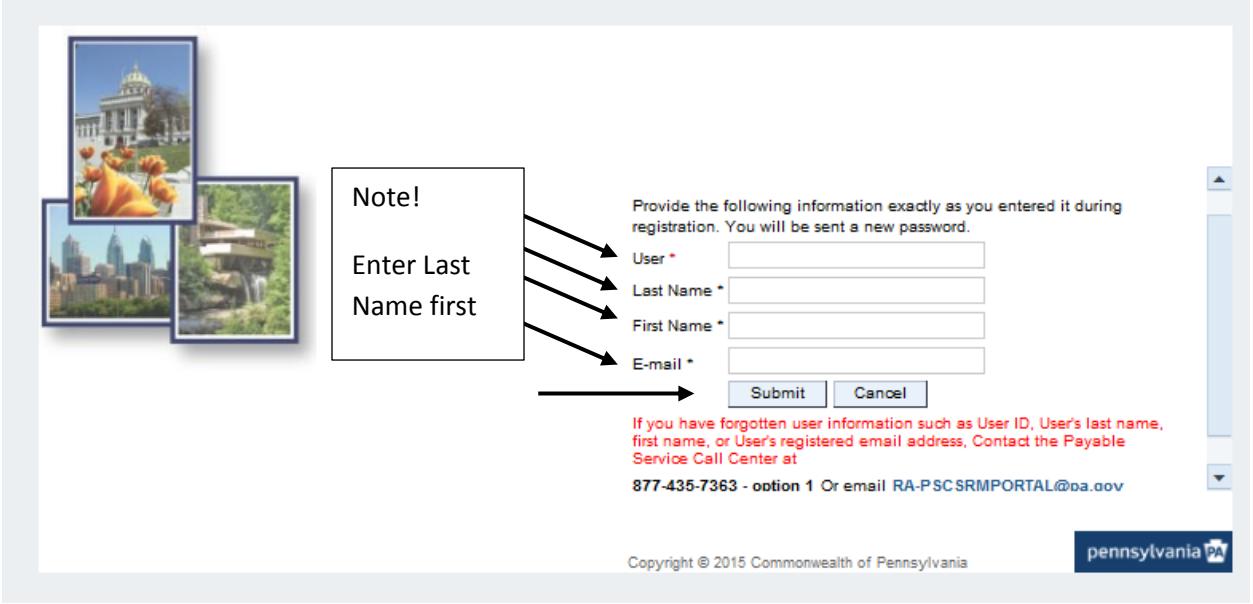

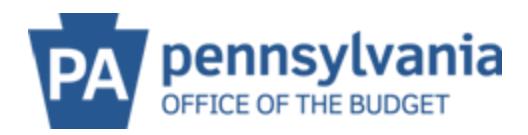

## **Copy and paste the password when logging in.**

4. After logging in with temporary password the system will prompt the user to create a new password.

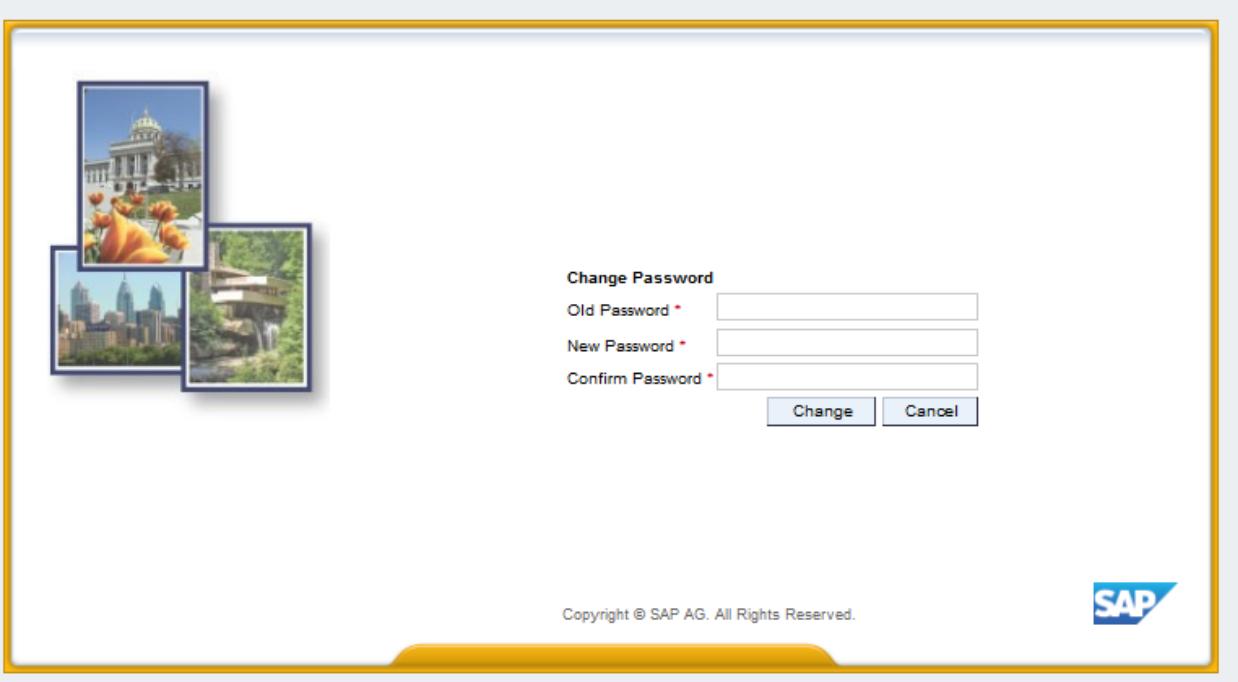

The old password is the temporary password that was used to log on.

A new password be 7-13 characters long and must contain:

- At least 1 lower case letter
- At least 1 upper case letter
- At least 1 number
- At least 1 special character (such as: !  $@# $ \% \wedge @ *$ )

\*\*It is not suggested to start with a symbol or special character.